# Belépési segédlet versenyzők, zsűritagok és meghívott előadók számára

## **– konferencia részvételük a Whova felületen történik –**

A Whova on-line konferencia felületre feliratkozás után tud belépni. Feliratkozhat számítógépen vagy telefon/tablet segítségével. Az eszközének megfelelő útmutatást kövesse az alábbiakban.

## **Számítógépen történő feliratkozás**:

1. Kattintson a következő linkre: [https://otdk35kemia.elte.hu/eloadok.html](https://otdk35kemia.elte.hu/eloadok.html%20) majd válassza ki az oldalon a "Feliratkozás" -t.

# Feliratkozás a Whova felületre

Előadóként illetve zsűritagként elegendő csupán feliratkozni a Whova felületen. (A feliratkozás megelőző, regisztrálási lépést az előadók és zsűritagok részére a szervezők elvégzik.) Feliratkozáshoz kattintson a következő linkre: Feliratkozás.

2. A feljövő ablakban töltse ki az adatokat, majd kattintson a "Sign up" gombra. Kérjük, hogy teljes nevét adja meg, ne használjon becenevet. Ha Ön versenyző, az OTDT honlapon használt email címmel iratkozzon fel. Ha Ön zsűritag vagy meghívott előadó, a szervezőktől kapott felkérő emailben megjelölt címmel iratkozzon fel. Ha ettől eltérő email címet használ, nem fogja látni az eseményt!

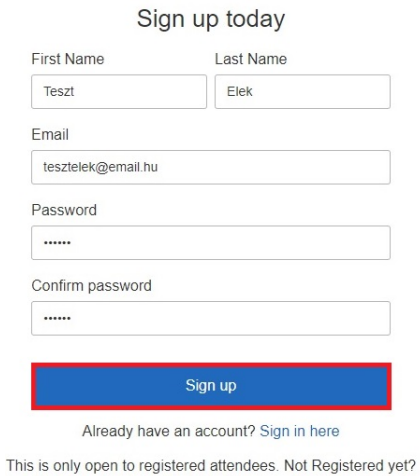

Register here

3. Sikeres feliratkozást követően beállíthat profil képet, és személyre szabhatja a Whova felületen megjelenő, személyes profil oldalát, mely az összes résztvevő számára látható. (Ezeket a beállításokat később is megteheti ill. módosíthatia.) Ha ezekkel végzett, kattintson a "Continue" gombra majd az alább látható, feljövő ablakban kattintson a "Go to home" gombra.

#### Well done!

You can always edit your profile at any time I Stay up to date on the latest Whova features Get bi-weekly emails of the upcoming events picked for you Go to home

4. Ezzel belépett a Whova on-line konferencia felületre, ú.n. webes applikáció segítségével. A rendszer használatáról rövid segédletet talál a balmenü "Home" menüpontja alatt írásban és videofelvételen is. (Az utóbbi hamarosan elérhető.)

A konferencia gördülékeny menetét nagyban segíti, ha a konferenciát megelőzően elolvassa ill. megnézi a rendszerhasználati segédletet és kipróbálja azokat az eszközöket, melyeket a konferencia alkalmával használni fog. Kérjük ezt tegye meg!

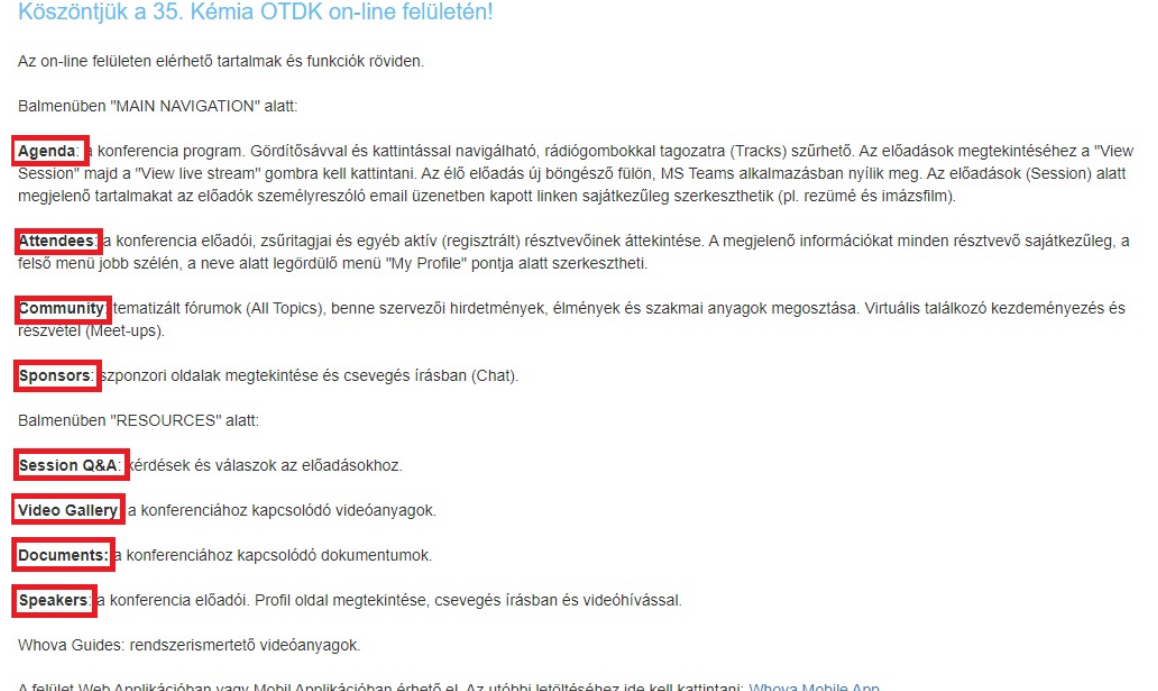

5. A konferencia felületére a továbbiakban a https://whova.com/portal/webapp/ncosr\_202105/ linken léphet be, melyet a [https://otdk35kemia.elte.hu/eloadok.html o](https://otdk35kemia.elte.hu/eloadok.html%20)ldalon a "BELÉPÉS A WHOVA FELÜLETBE" fekete gomb segítségével is elérhet.

## **T elefonos/tabletes feliratkozás:**

- 1. Válassza ki a telefonja/tablete operációs rendszerének megfelelő applikációt a Google Play áruházból/App Store-ból.
- 2. Telepítést követően adja meg azt az e-mail címet, amivel a szervezők Önt előzetesen regisztrálták a konferenciára, majd kattintson a "Continue" gombra. Ha Ön versenyző, az OTDT honlapon korábban megadott email címet használja. Ha Ön zsűritag vagy meghívott előadó, a szervezőktől kapott felkérő email-ben megjelölt címet használja. Ha ettől eltérő email címet használ ebben a lépésben, nem fogja látni az eseményt!
- 3. Adjon meg egy 6 karakterből álló jelszót, a teljes nevét (ne becenevet), fogadja el a használati feltételeket majd kattintson a "Continue" gombra.
- 4. Fiók megerősítésre nincs szükség.
- 5. A fenti pontok sikeres teljesítését követően látnia kell az eseményt az ú.n. mobil applikációban. A rendszer használatáról rövid segédletet talál a "Home" menüpont alatt írásban és videofelvételen is. (Az utóbbi hamarosan elérhető.)

A konferencia gördülékeny menetét nagyban segíti, ha a konferenciát megelőzően elolvassa ill. megnézi a rendszerhasználati segédletet és kipróbálja azokat az eszközöket, melyeket a konferencia alkalmával használni fog. Kérjük ezt tegye meg!

A mobil applikáció elsősorban az on-line konferencia közösségi felület jellegű elemeinek használatára alkalmas. Előadás tartására és zsűritagként történő aktív részvételre a webes applikációt ajánljuk inkább.

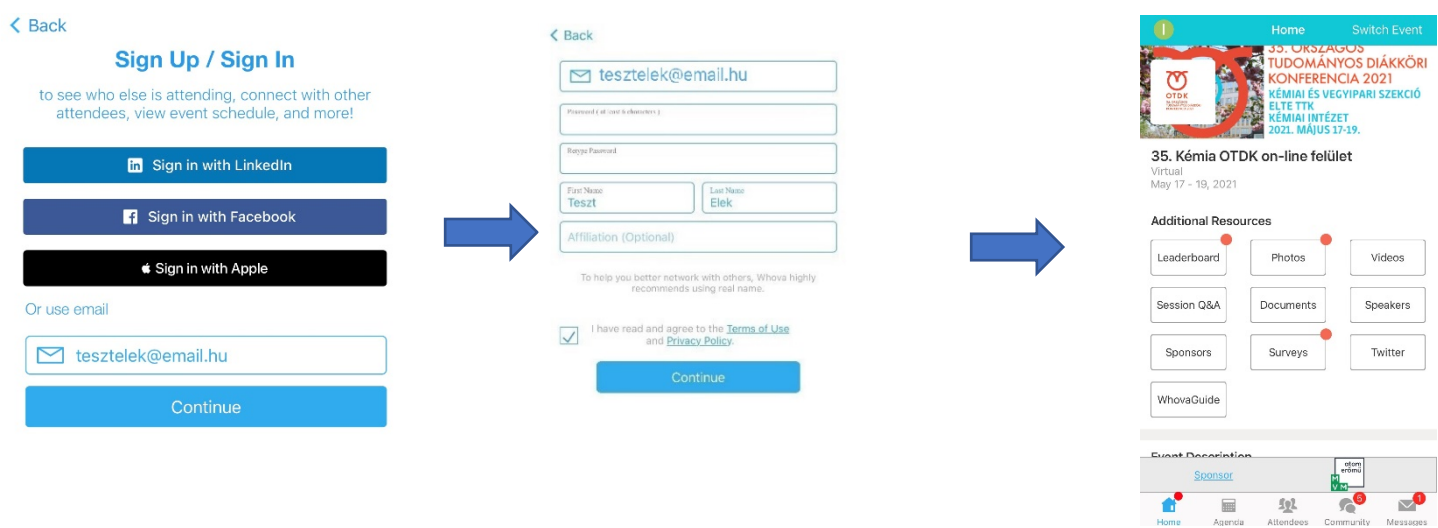

Feliratkozás, belépés vagy a rendszer használatával kapcsolatos technikai segítség ügyében keresse bizalommal az ELTE Informatikai Igazgatóság munkatársait az [otdk2021@iig.elte.hu](mailto:otdk2021@iig.elte.hu) email címen.

Egyéb, a konferenciával kapcsolatos kérdésekben az ELTE Kémiai Intézet munkatársai nyújtanak segítséget az [otdk35kemia@ttk.elte.hu](mailto:otdk35kemia@ttk.elte.hu) email címen.